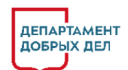

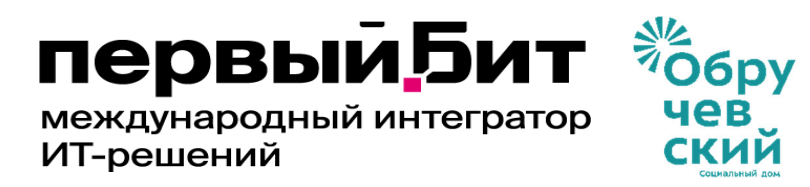

## **Этап 1 Договора №40/23 от 17.07.2023 г. Руководство пользователя для роли Инициатор.**

### **Вводная часть**

Данное «Руководство» предназначено для работы «Инициатора» с программным продуктом «БИТ. Управление финансами государственного учреждения» (БИТ.УФГУ) по планированию закупок для нужд ГБУ Социальный дом "Обручевский" (далее – Учреждение).

В роли «Инициатора» выступают специалисты Учреждения планирующие закупки товаров, работ (услуг) по соответствующим направлениям деятельности (категориям товаров), в том числе:

- начальник общего отдела, инженер, инженер-программист, заведующий хозяйством, механик, программный администратор, системный администратор – картриджи и расходные материалы для оргтехники, запчасти для оборудования, стройматериалы и расходные материалы для ремонта, канцелярские товары, (работы и услуги, без категории (прочие товары));

- кастелянша – хозяйственные средства, мебель, оборудование, бытовая техника, одежда и обувь, мягкий инвентарь, белье;

- старшая медицинская сестра, главная медицинская сестра (Тропарево) – средства личной гигиены, уходовые средства, медицинская мебель, оборудование дезинфицирующие средства;

- заведующий аптекой, фармацевт – лекарства и перевязочные средства;

- врач эпидемиолог – средства индивидуальной защиты и медицинские расходные материалы, дезинфицирующие средства (работы и услуги, без категории (прочие товары));

- шеф-повар, медицинская сестра диетическая – продукты питания, посуда и инвентарь для пищеблока, (работы и услуги, без категории (прочие товары));

- специалист по гражданской обороне и чрезвычайным ситуациям, заведующий сектором комплексной безопасности, специалист по комплексной безопасности – работы и услуги, без категории (прочие товары);

- заведующий социально-реабилитационным отделением – работы и услуги, без категории (прочие товары);

- заведующий социальной службой – работы и услуги, без категории (прочие товары);

- инструктор по физической культуре – работы и услуги, без категории (прочие товары).

Работа под ролью «Инициатор» заключается в сборе информации о потребности подразделений Учреждения в материальных средствах, работах (услугах), её обобщения и внесения в базу программного продукта (БИТ.УФГУ) с целью их последующей закупки (получения) для нужд Учреждения и выполнения показателей государственного задания утвержденных Учреждению Департаментом труда и социальной защиты населения города Москвы.

# **Глоссарий:**

**ЦФО** - центры финансовой ответственности, это подразделения Учреждения, которые вовлечены в процесс планирования закупок, сотрудники которых являются ответственными за закупку определенной категории товаров, работ (услуг) для нужд Учреждения;

**КПГЗ** - классификатор предметов государственного заказа города Москвы, представляющий собой систематизированный иерархический перечень унифицированных наименований категорий товаров, работ, услуг, закупаемых для обеспечения нужд Учреждений города Москвы, (далее - номенклатура КПГЗ).

Для формирования документа «Заявка на закупку», необходимо перейти в раздел «Финансовое планирование (БИТ)» подраздела «Планирование» выбрать «Заявки на закупку».

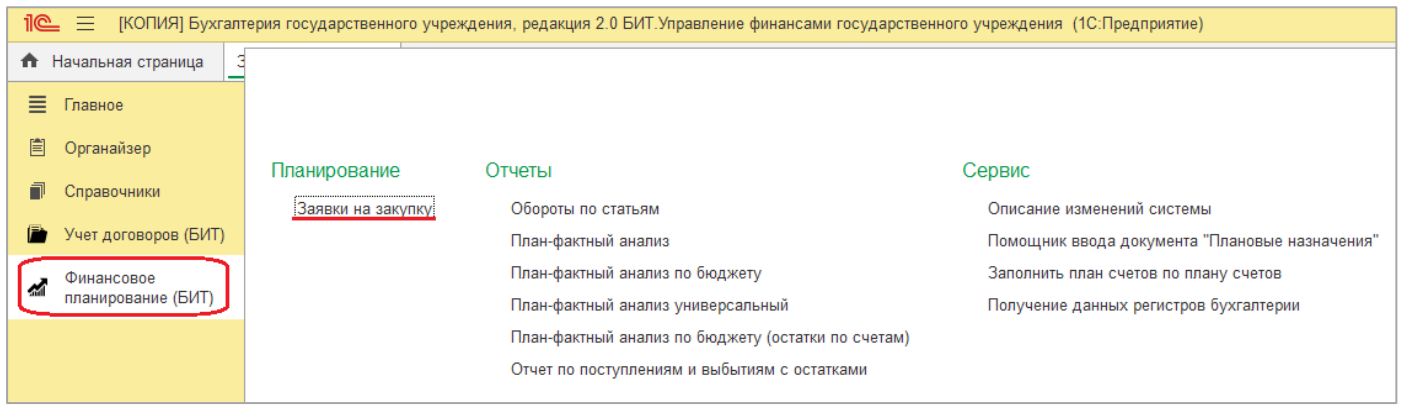

В появившемся окне, для создания нового документа нажимаем кнопку «Создать».

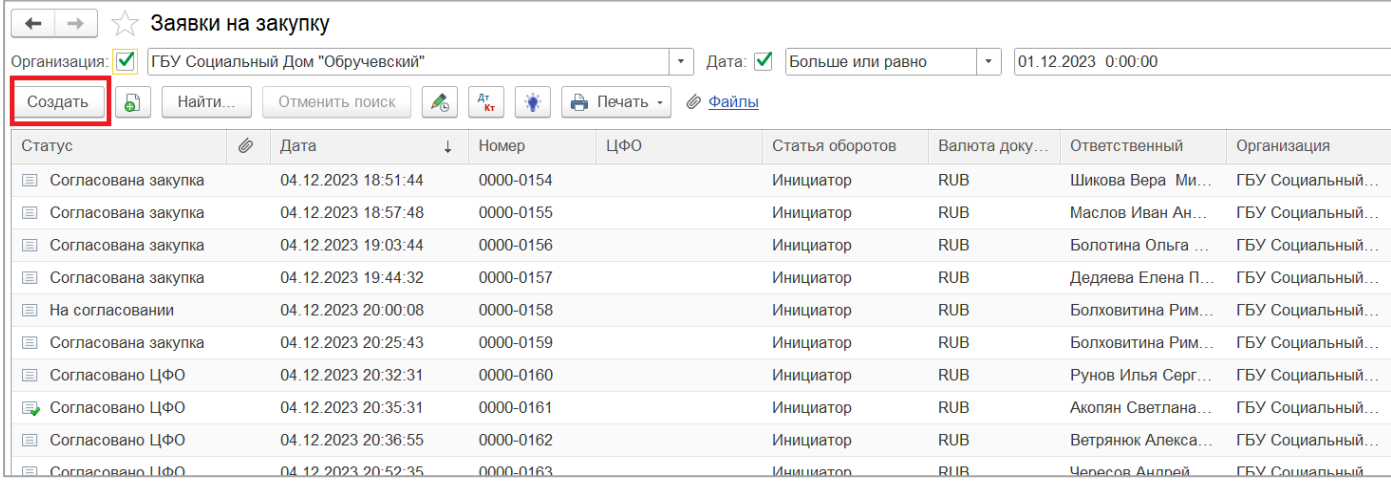

#### Последовательно заполняем документ.

#### 1) В шапке документа:

- «Номер» - заполняется автоматически;

- «Дата от» - указываем дату формирования заявки. По умолчанию заполняется автоматически;

- «Организация» указывается автоматически;
- «Сценарий» необходимо указать «Заявка на закупку товаров, работ, услуг»;
- «Валюта» указывается автоматически.

- «Категория товаров» - определяем, какую категорию товаров необходимо закупить. После чего из списка раздела «Категория товаров» выбираем нужную. Если в сплывающем окне нет нужной категории – нажимаем кнопку «Показать все» и выбираем позицию из открывшегося справочника.

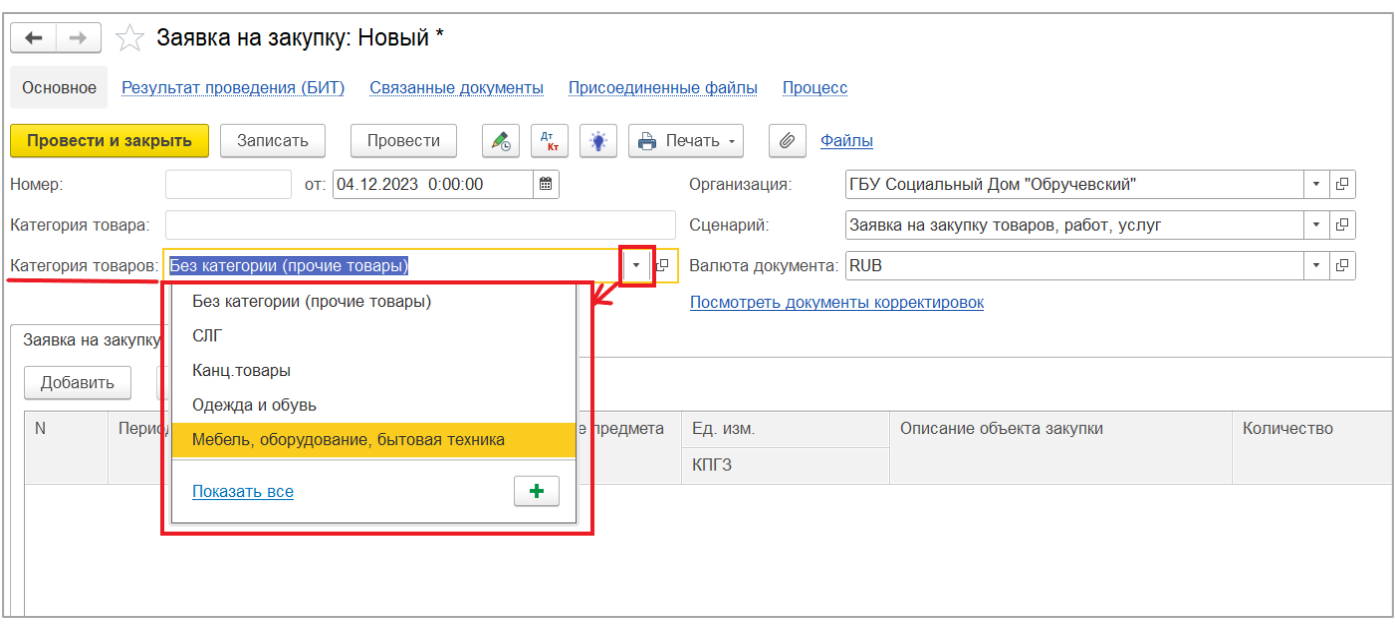

2) Далее переходим в табличную часть. Заполняем документ слева направо. Для того, чтобы добавить новую строку в табличную часть, нажимаем кнопку «Добавить»

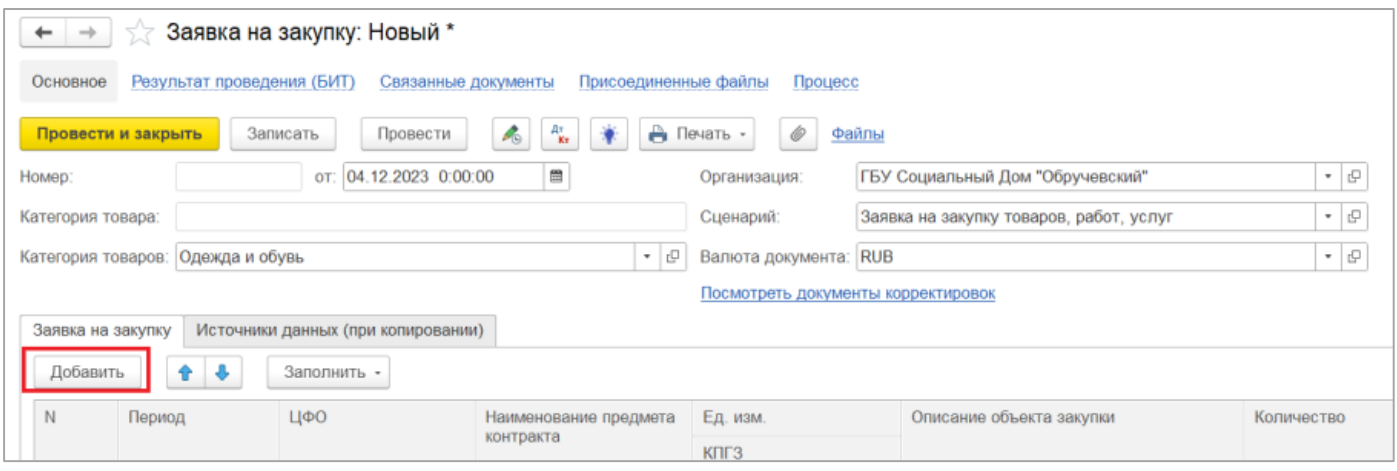

- *«Период»* необходимо заполнить год, для которого будет произведена данная закупка;
- **«ЦФО»** выбираем из предложенного списка подразделение, в котором работает инициатор заявки;

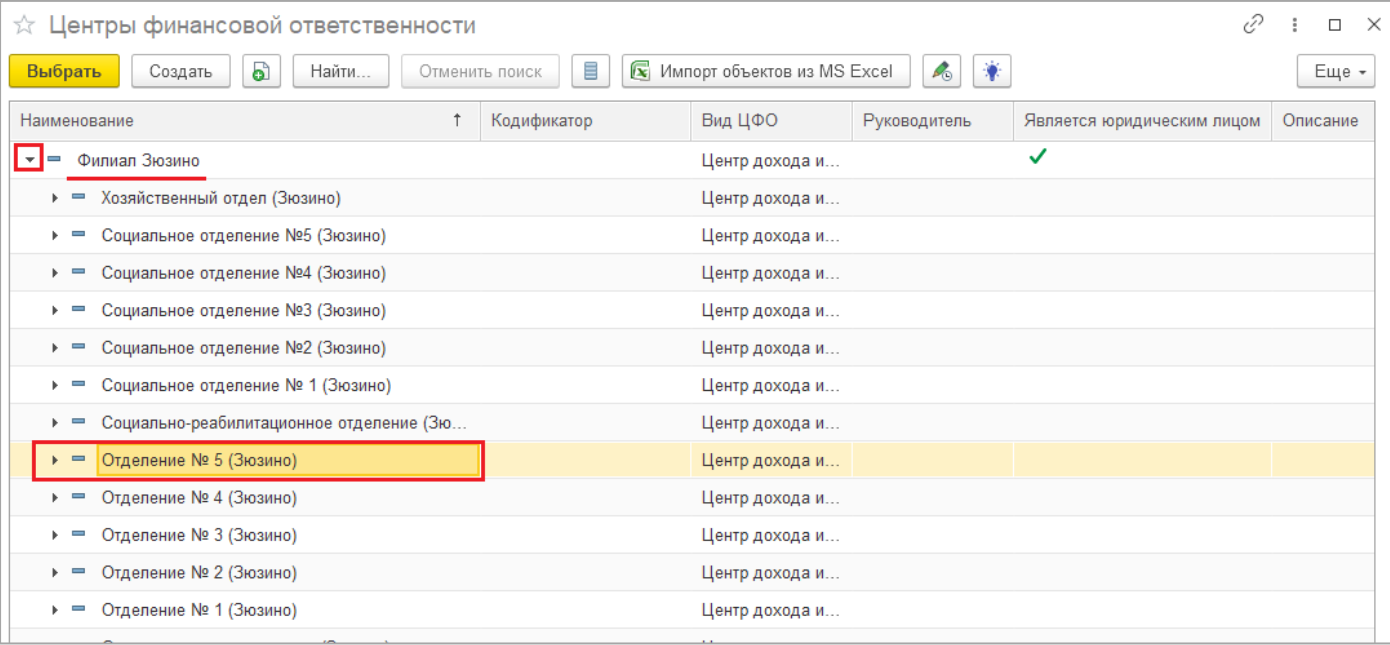

 $\mathbf{r}$ 

 *«Наименование предмета контракта»* - необходимо выбрать требуемую для закупки номенклатуру КПГЗ из предложенного списка. Для этого необходимо провалиться в список через ссылку «Показать все».

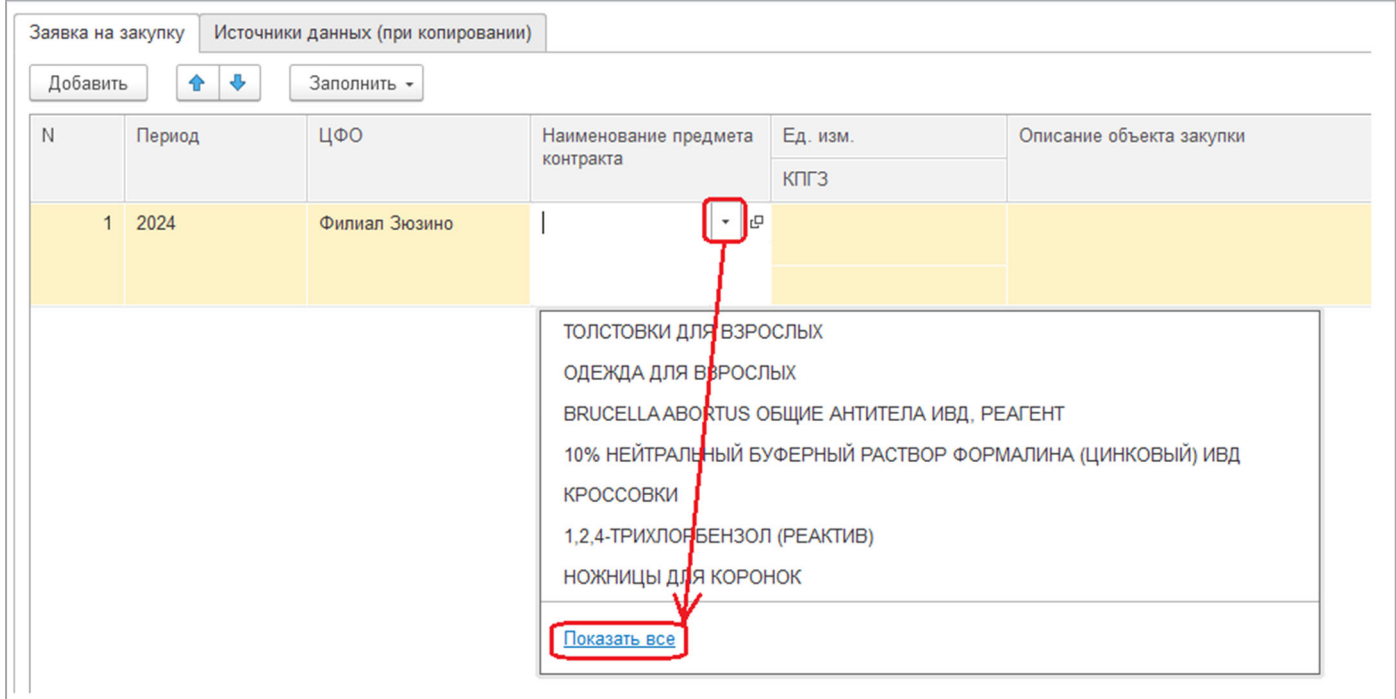

Необходимая нам номенклатура КПГЗ располагается в группе «КПГЗ», для этого раскрываем её двойным нажатием мыши. Из списка выбираем номенклатуру КПГЗ, которую нужно заказать.

Для удобства выбора номенклатуры КПГЗ используем примерный «Перечень номенклатур КПГЗ по контрактам заключенным ГБУ Социальный дом "Обручевский" за предыдущие периоды»

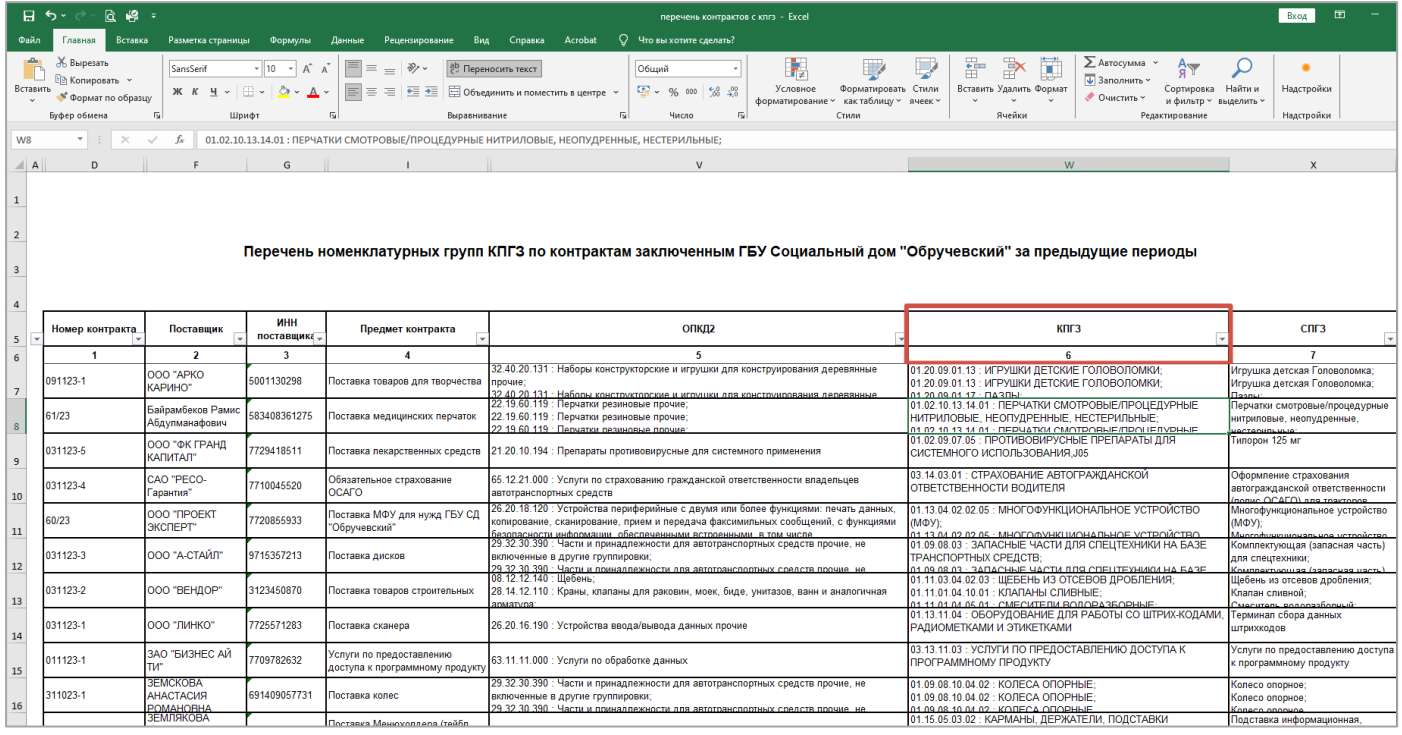

В случае, если нужной номенклатуры в списке группы «КПГЗ» нет, возвращаемся в предыдущий список и в верхней части справочника снимаем галочку «Отображать только КПГЗ».

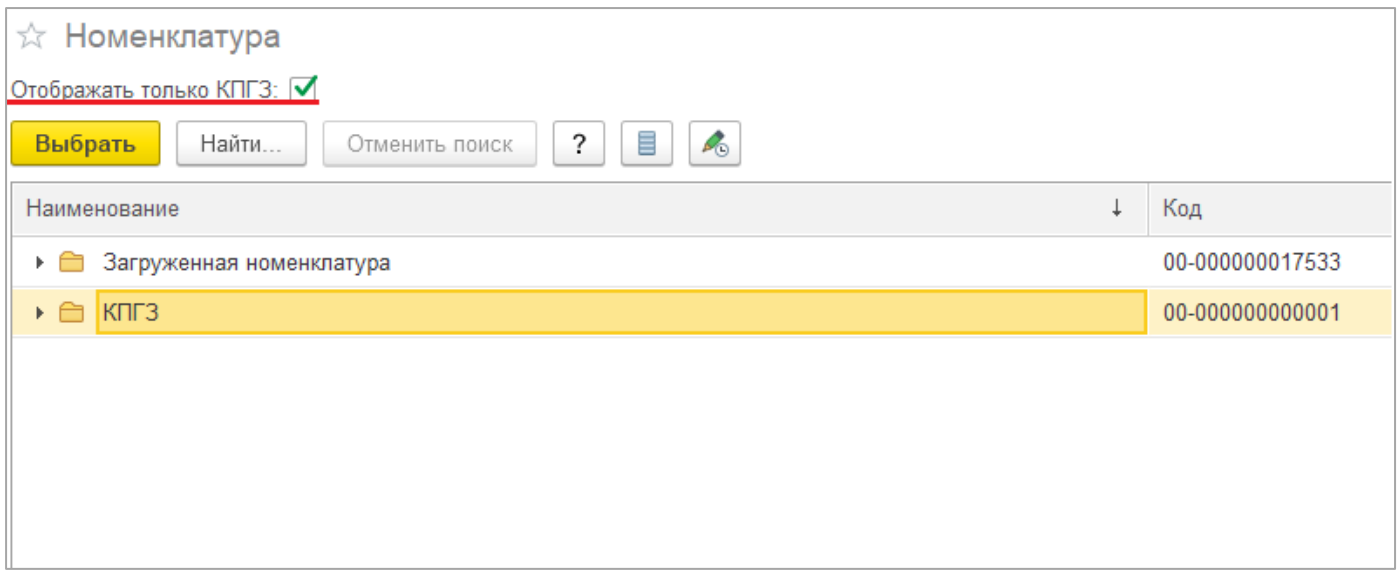

После чего будет отображён общий список всей номенклатуры. Выбираем нужную из представленного списка.

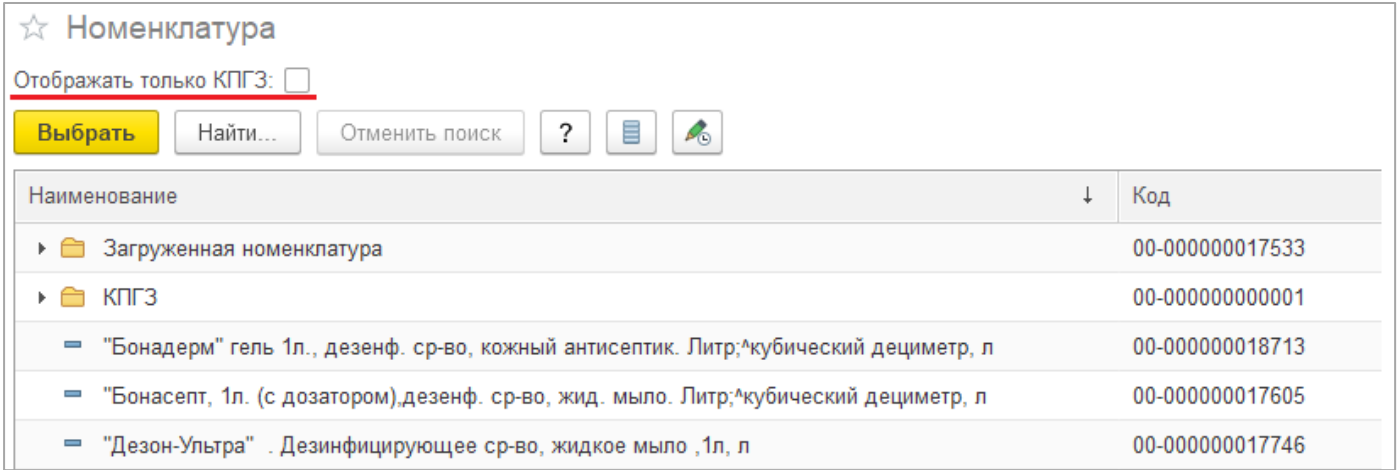

ВАЖНО! Для удобства выбора необходимой номенклатуры, можно воспользоваться поиском. Для этого необходимо нажать кнопку «Найти» или начать вводить необходимое наименование номенклатурной позиции.

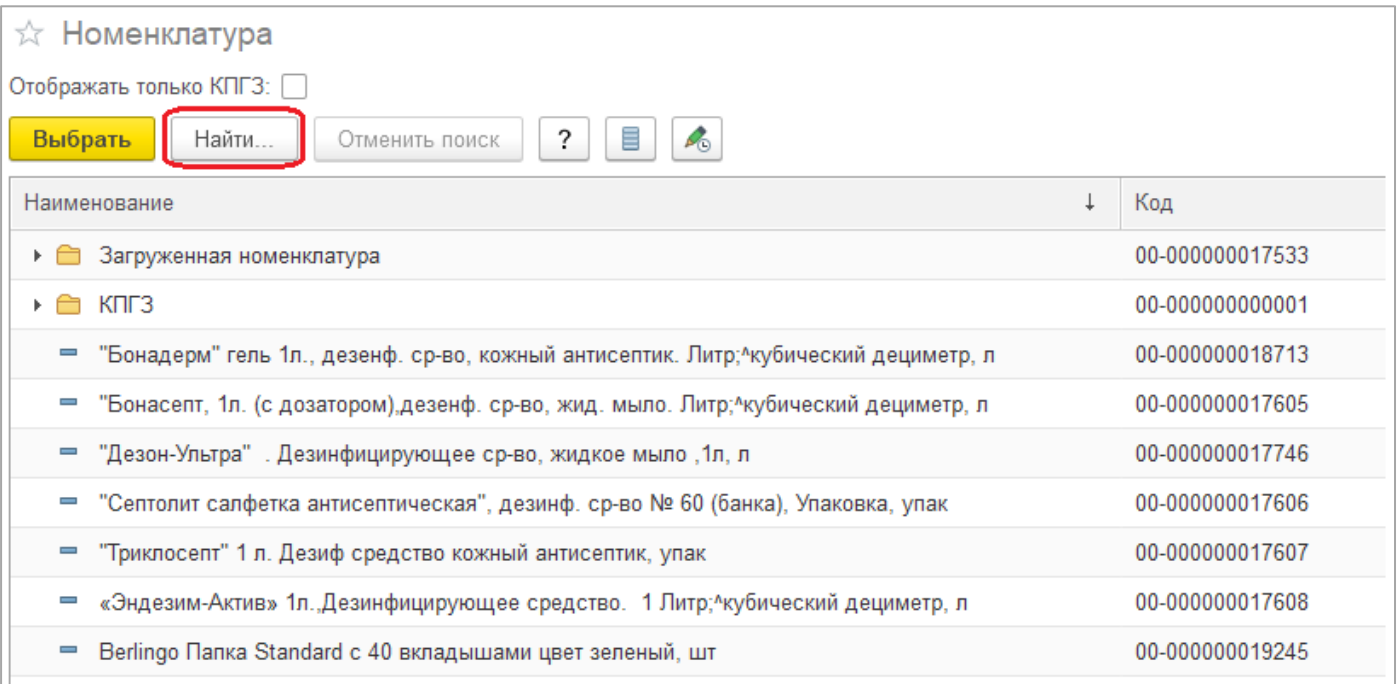

В открывшемся окне заполняем поле «Что искать» наименованием, которое необходимо найти. Данный поиск поможет найти схожее наименование с тем, что введено в данном поле.

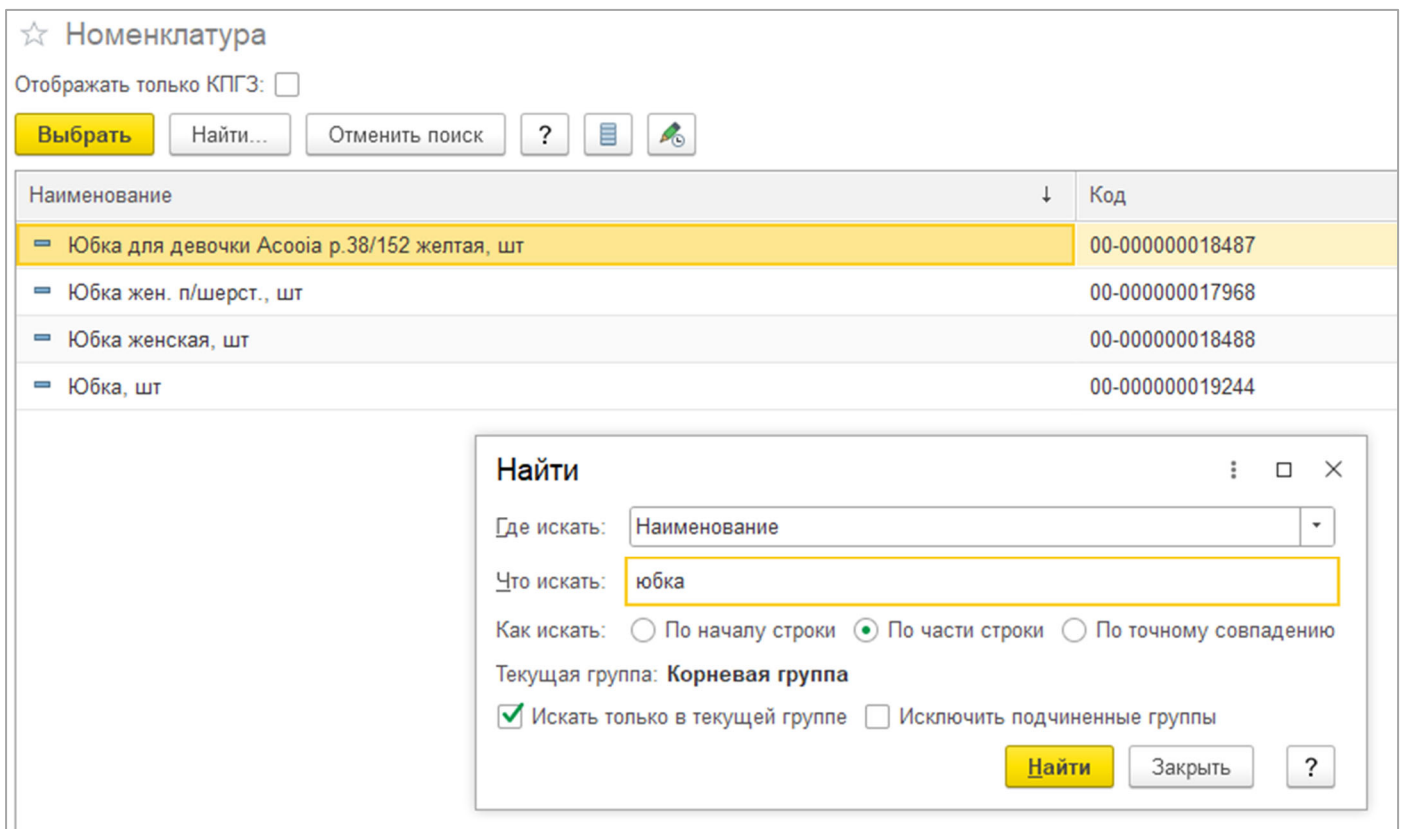

**•** *«Ед. изм.»* **-** поле единица измерения проставляется автоматически, если не проставляется автоматически, её необходимо выбрать из списка.

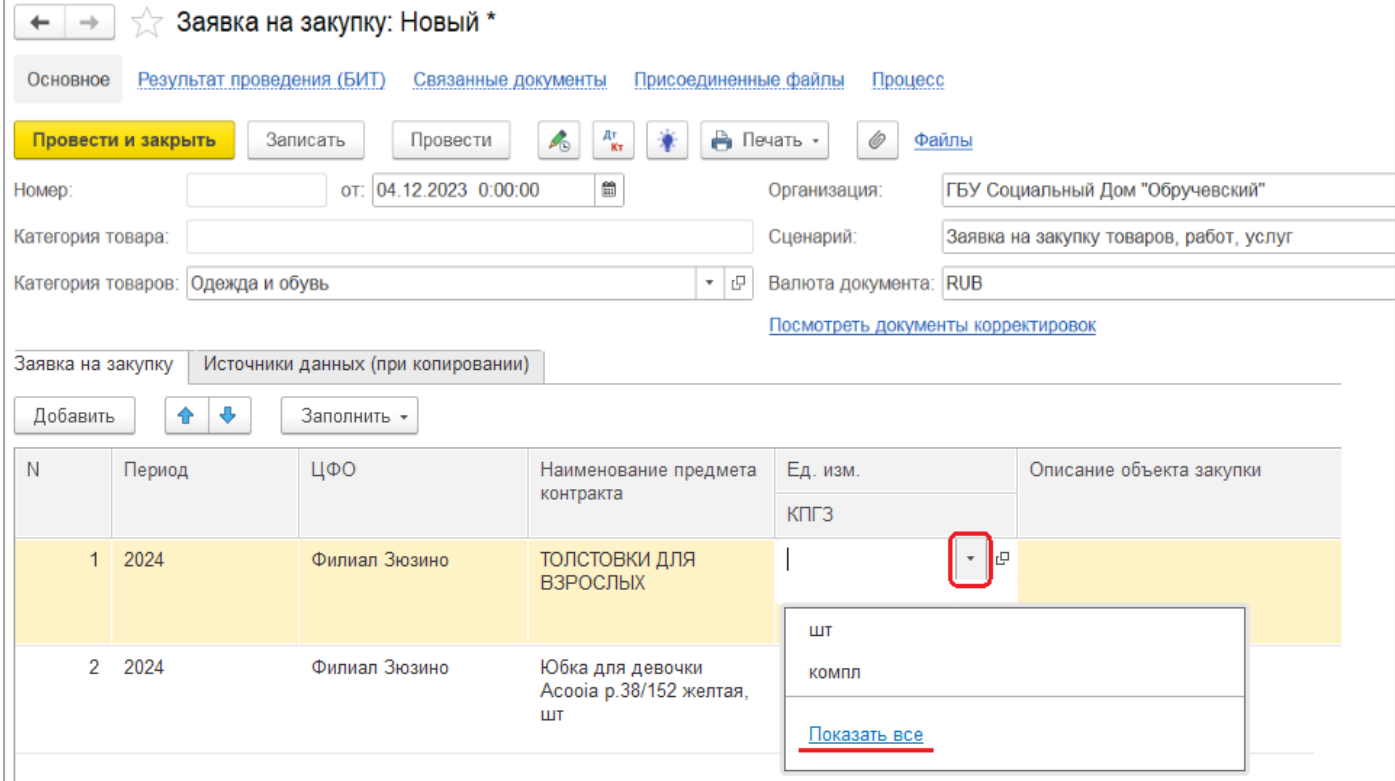

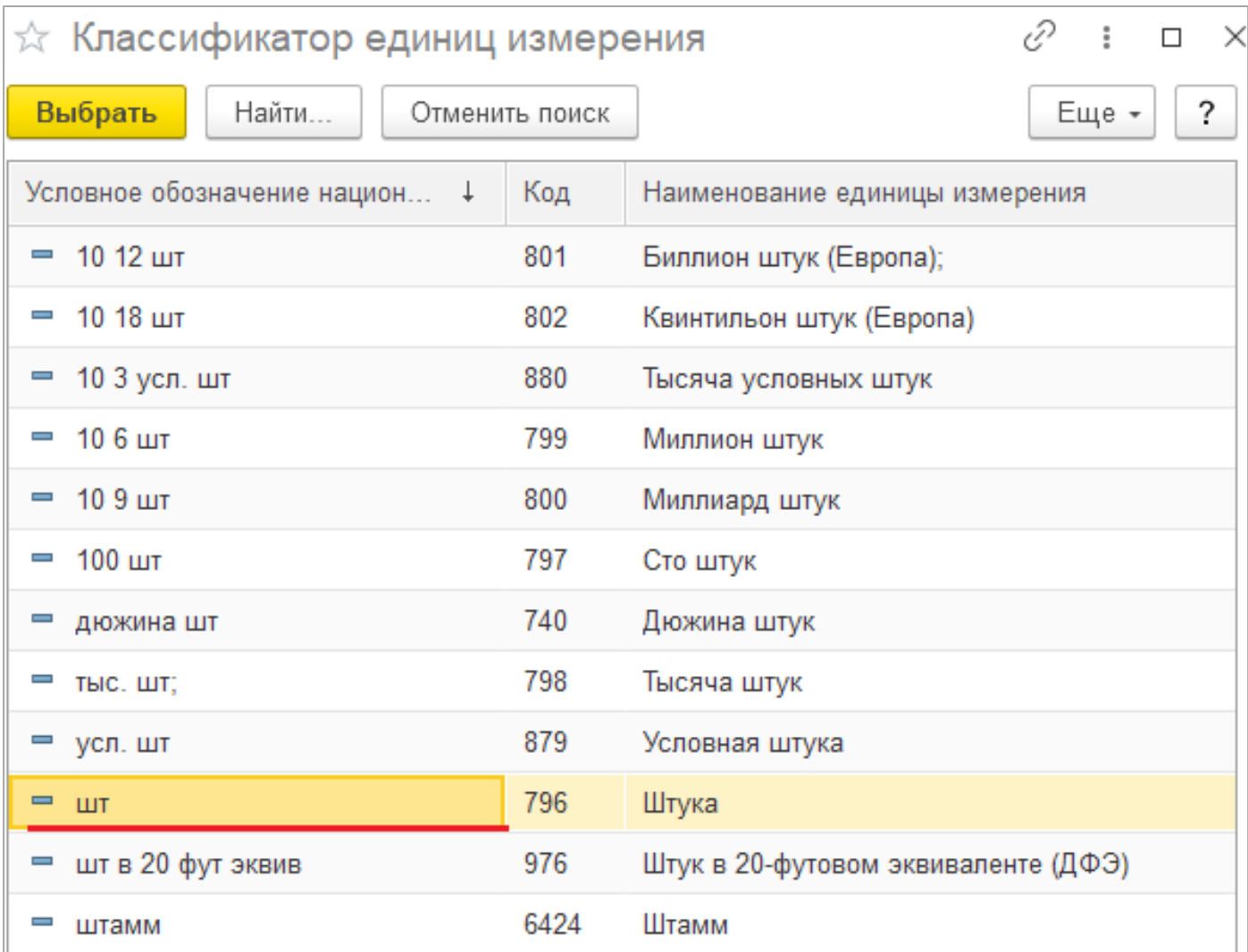

**•** *«КПГЗ»* **-** код выбранной номенклатуры КПГЗ, поле КПГЗ проставляется автоматически исходя из выбранной номенклатуры КПГЗ. Если данное поле не заполнилось автоматически, его необходимо оставить пустым.

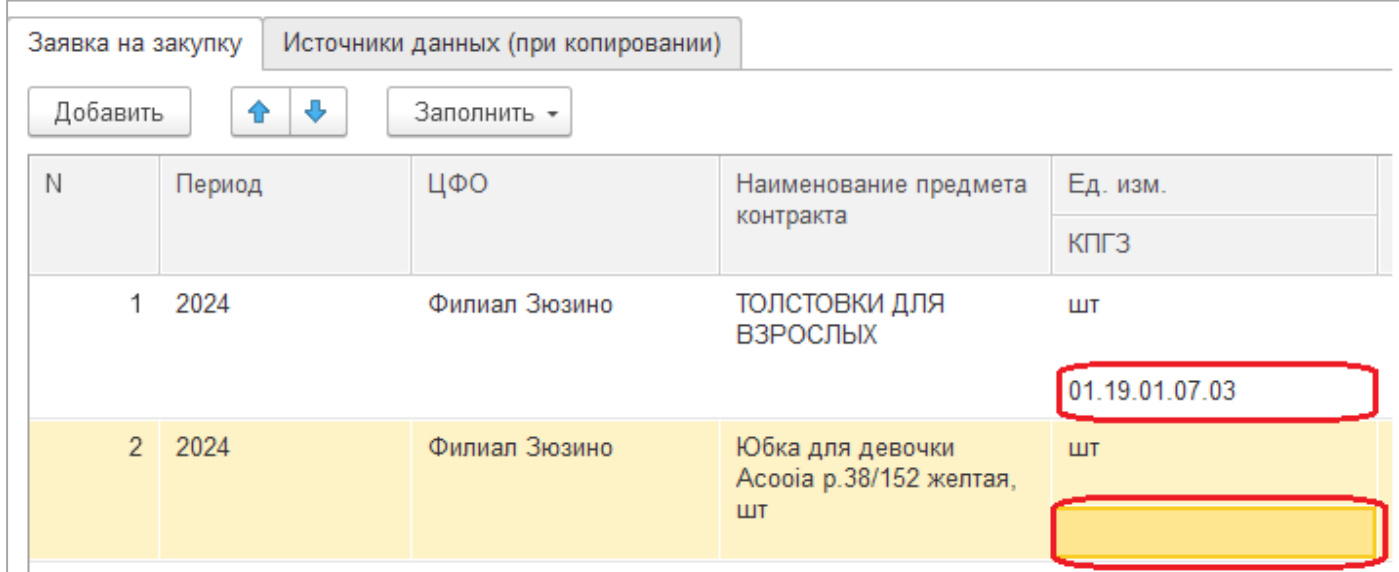

- *«Описание объекта закупки»* поле заполняется автоматически из карточки выбранной номенклатуры КПГЗ, если поле не заполнилось, *требуется вручную заполнить описанием закупаемого объекта*.
- *«Количество»* поле заполняется вручную, числом соответствующему количеству закупаемого товара.
- *«Цена»* поле заполняется вручную, в котором указывается стоимость товара за одну закупаемую единицу.
- *«Сумма»* доле является расчётным и заполняется автоматически, путём умножения цены за единицу товара на требуемое количество товаров к закупке.
- *«Подразделение (кому*)» поле заполняется наименованием подразделения, для которого производится закупка товара (подразделение «заказчик» товара).
- *«Обоснование потребности»* поле заполняется вручную, где указывается необходимое обоснование потребности для закупаемого товара.

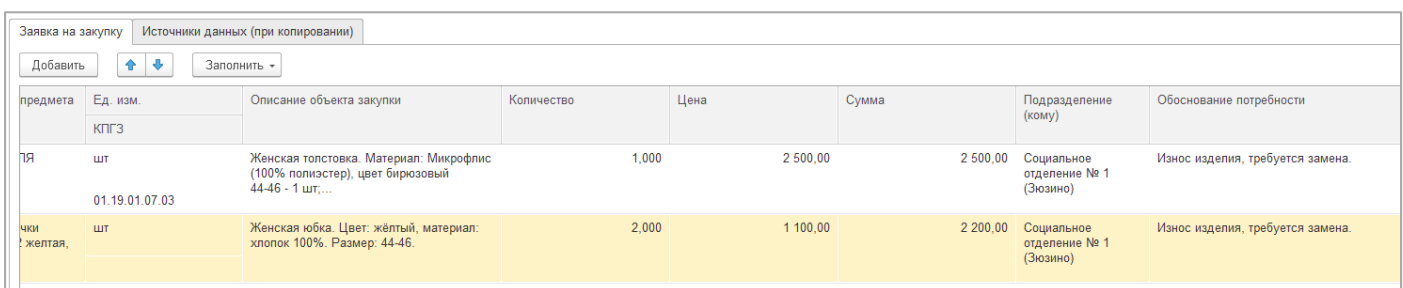

 *«Требование к гарантии»* - поле заполняется путём выбора из списка гарантийного срока службы закупаемого товара.

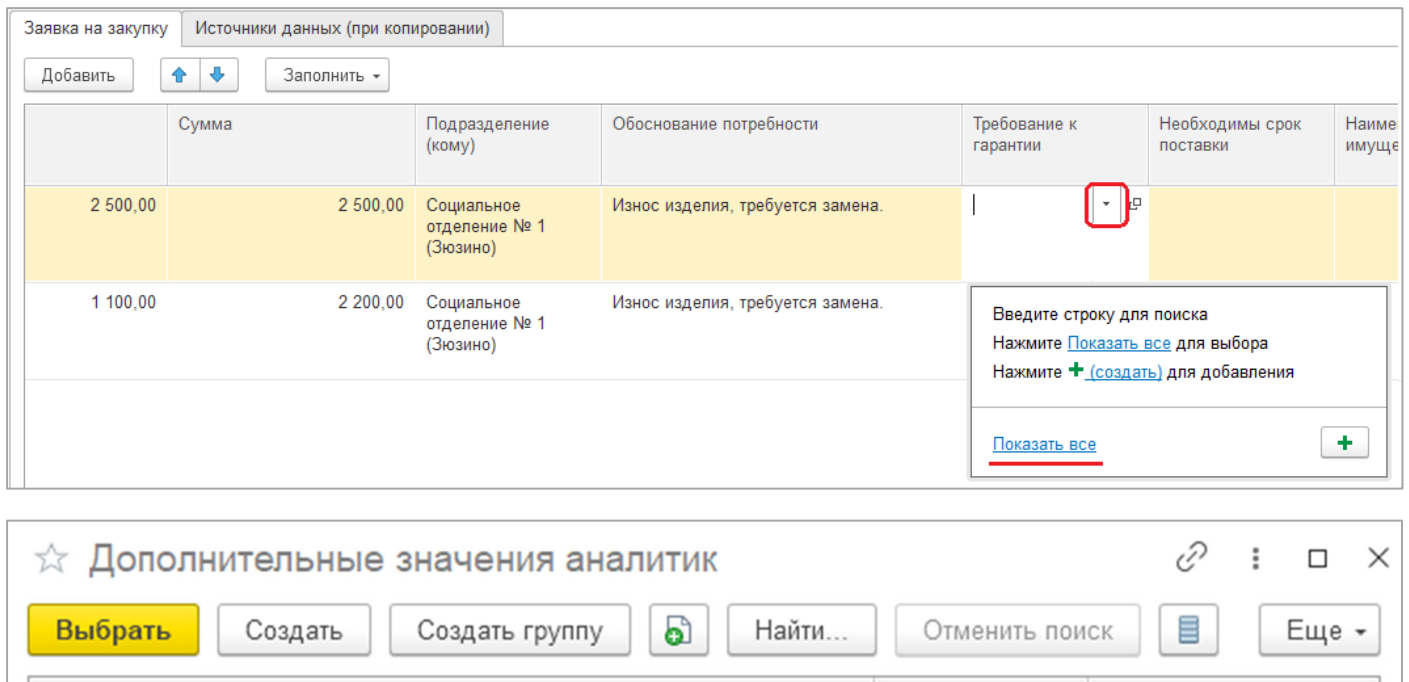

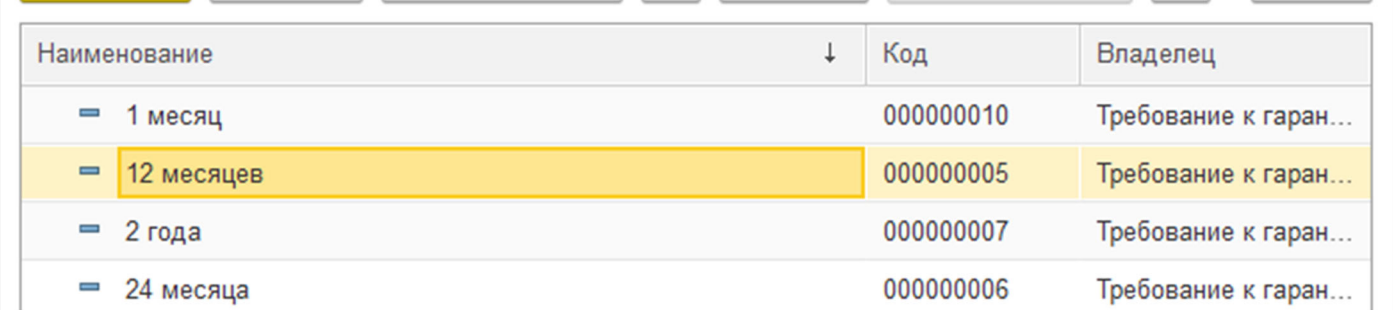

- *«Необходимый срок поставки»* поле заполняется вручную. Необходимо указать дату предельного срока поставки закупаемого товара.
- *«Наименование недвижимого имущества»* поле не заполняется.
- *«<Остатки>»* представляет собой информативный отчёт по остаткам номенклатурных позиций на складе. Данный отчёт нужен для того, чтобы заполнить поле «Наличие в подразделении/на складе» в табличной части документа. При нажатии на ссылку, попадаем в справочник со списком остатков.

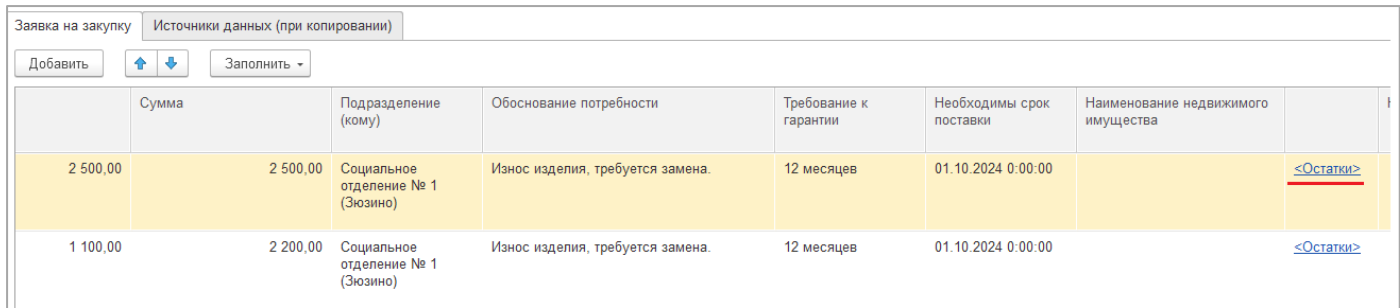

### В справочнике реализован механизм поиска по частичному совпадению наименования для поиска той или иной позиции в списке.

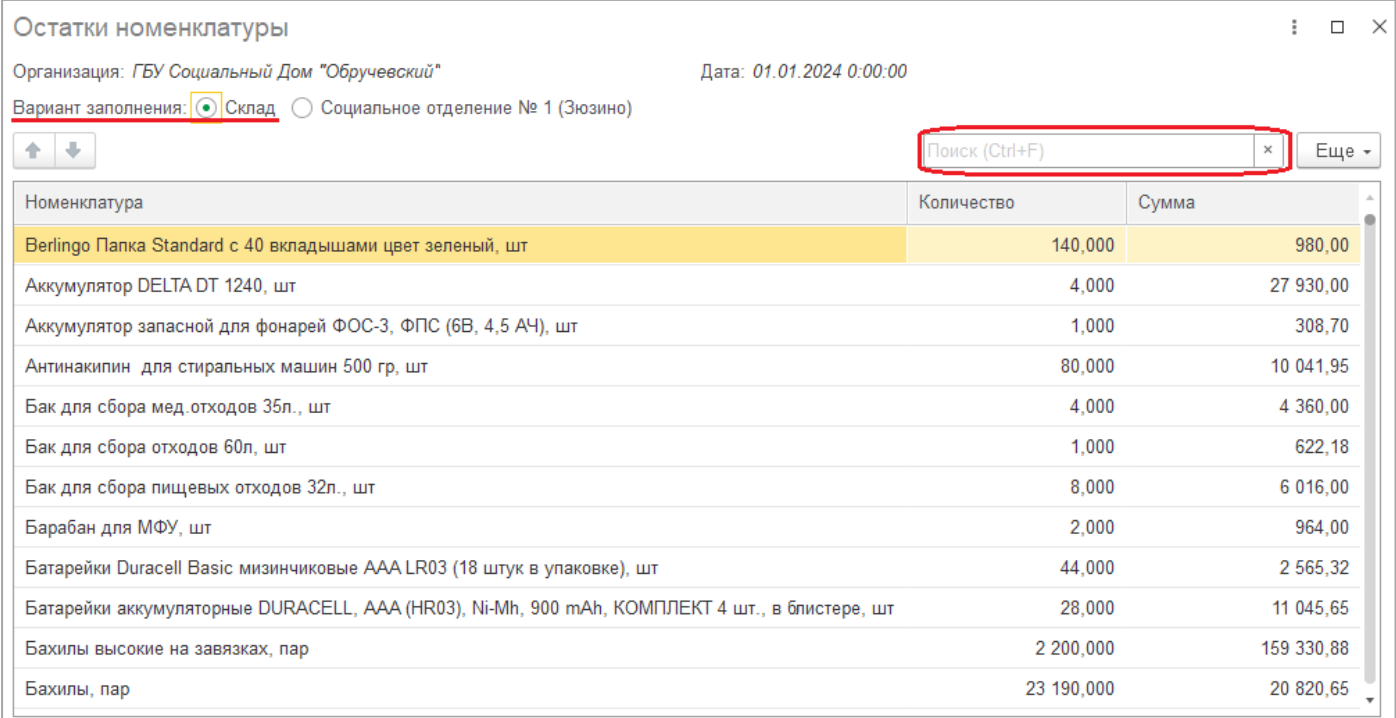

- *«Наличие в подразделении/на складе»* поле необходимо заполнить количеством позиций планируемой номенклатуры, которая осталось на складе/в подразделении «заказчика». В случае если остатков нет, данное поле не заполняется и остаётся пустым.
- *«Комментарий»* поле заполняется вручную дополнительной информацией не вошедшую в табличную части закупаемого товара.
- *«Присоединенные файлы»*  при необходимости, в документе имеется возможность для каждой отдельной строки табличной части документа прикрепить файл, скриншот, фото. Это может понадобится для более детального понимания того, какой товар нужно закупать.

Для прикрепления необходимо провалиться в поле «Присоединенные файлы» и по кнопке «Добавить» выбрать нужный документ, расположенный на Вашем компьютере.

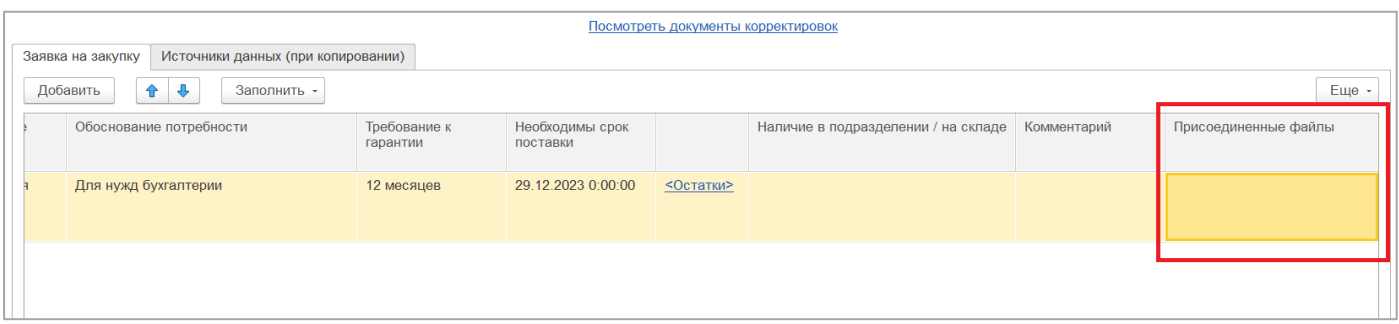

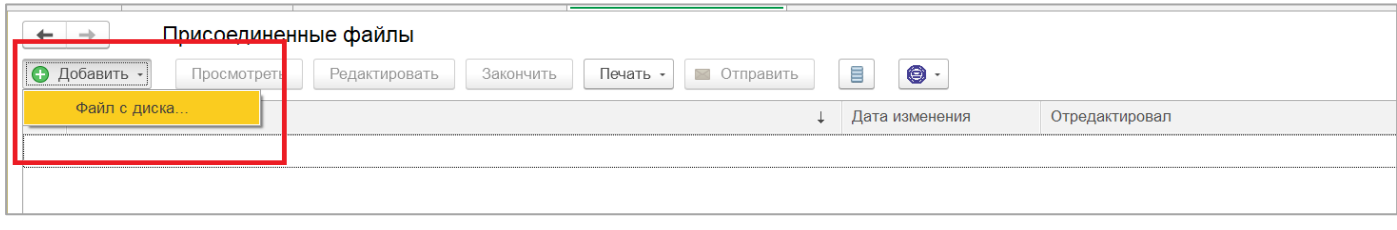

Здесь же присоединённые файлы доступны для просмотра или редактирования.

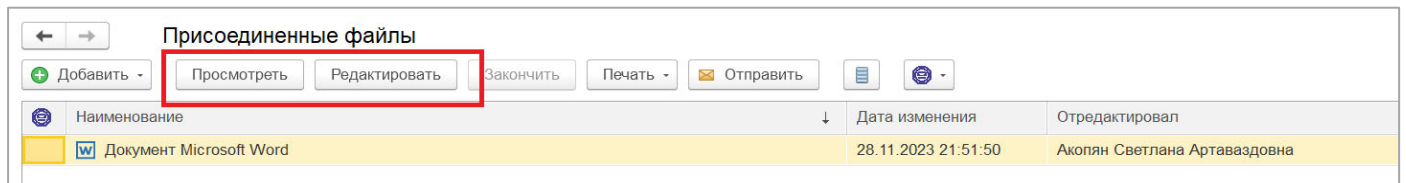

Для того, чтоб в табличной части документа было видно количество прикрепленных файлов, документ необходимо закрыть и повторно открыть.

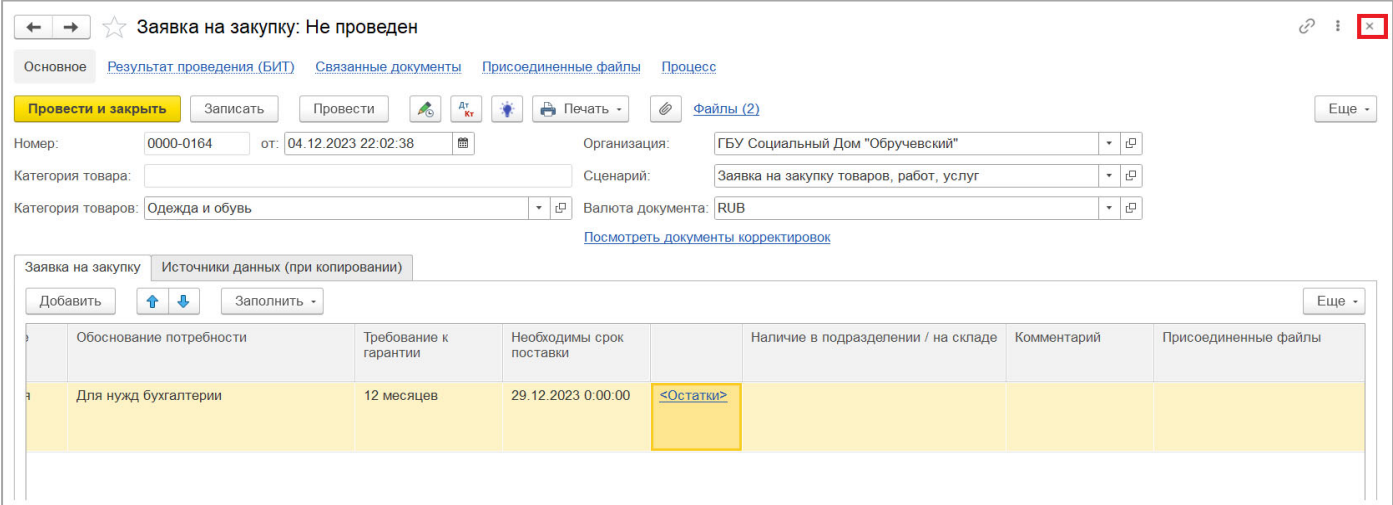

После повторного открытия, в поле «Присоединенные файлы» будет показано количество вложенных документов.

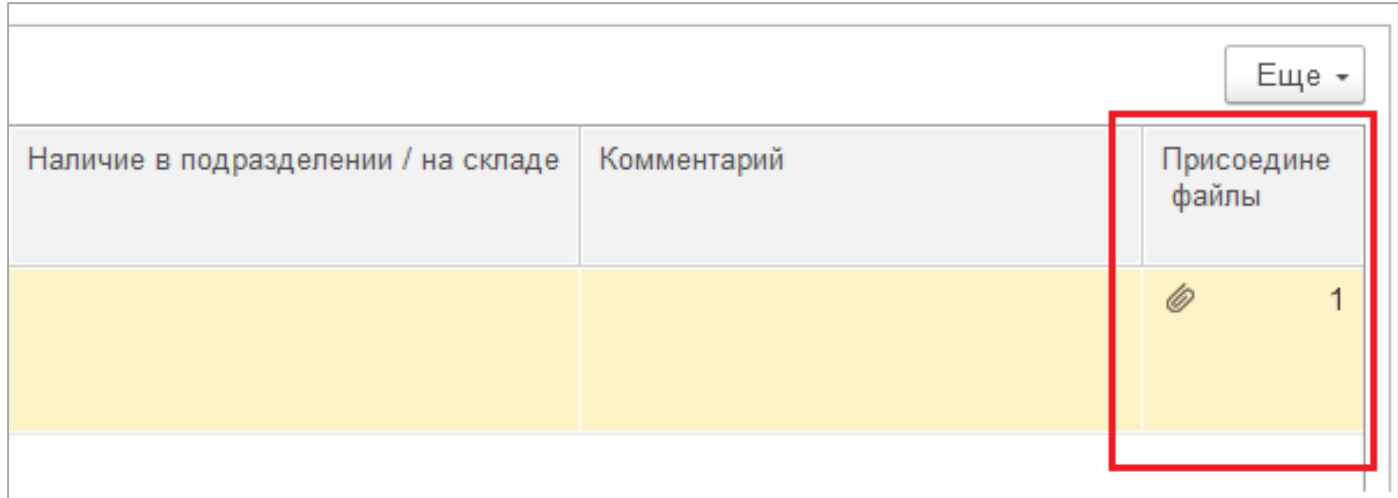

В общем списке документов «Заявки на закупку» значком скрепки будут выделены заявки, имеющие вложенные файлы.

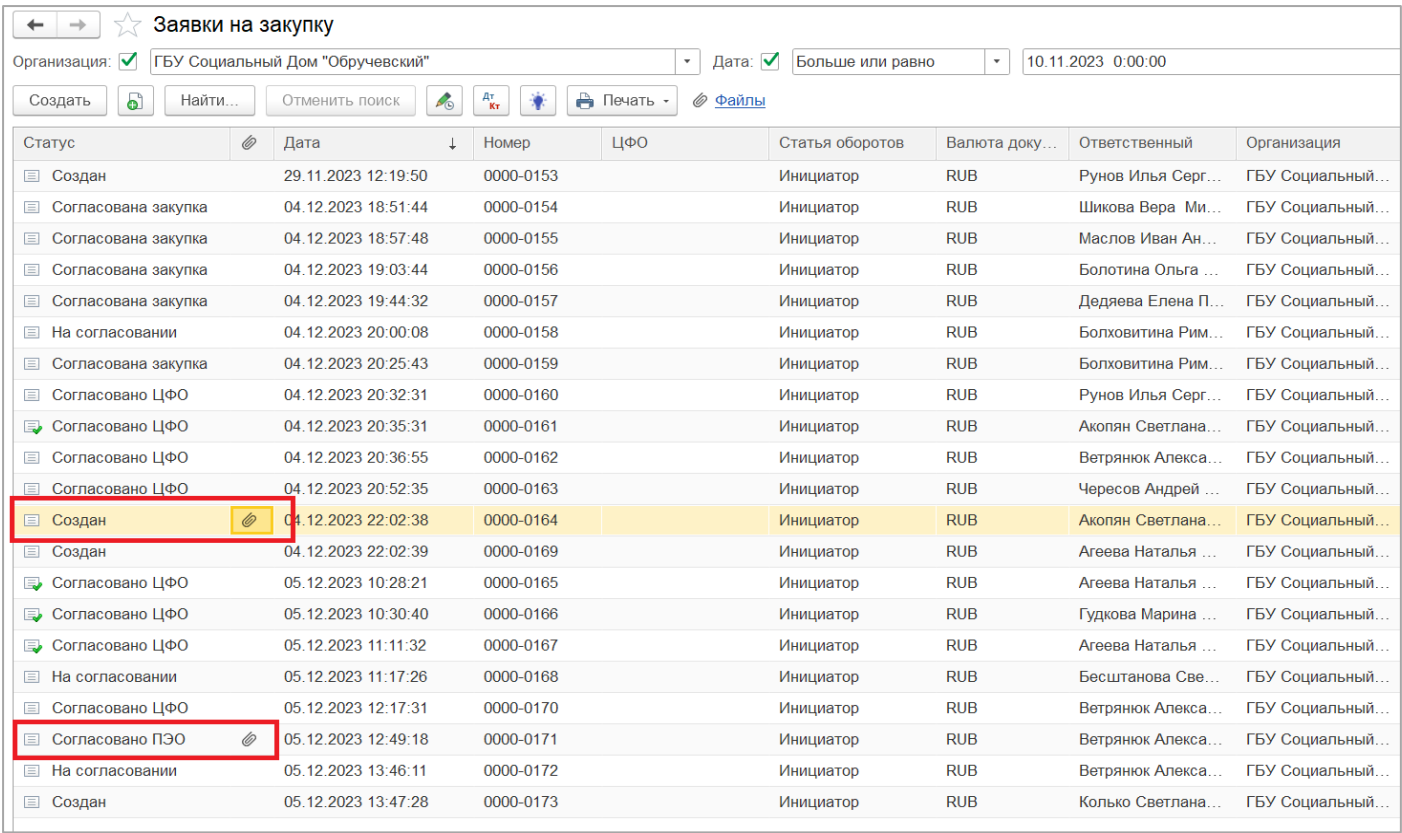

3) Переходим к заполнению ответственного лица. В нижней части документа проверяем ответственного сотрудника, который составил документ и делает заявку. Для этого заполняем строку «Ответственный».

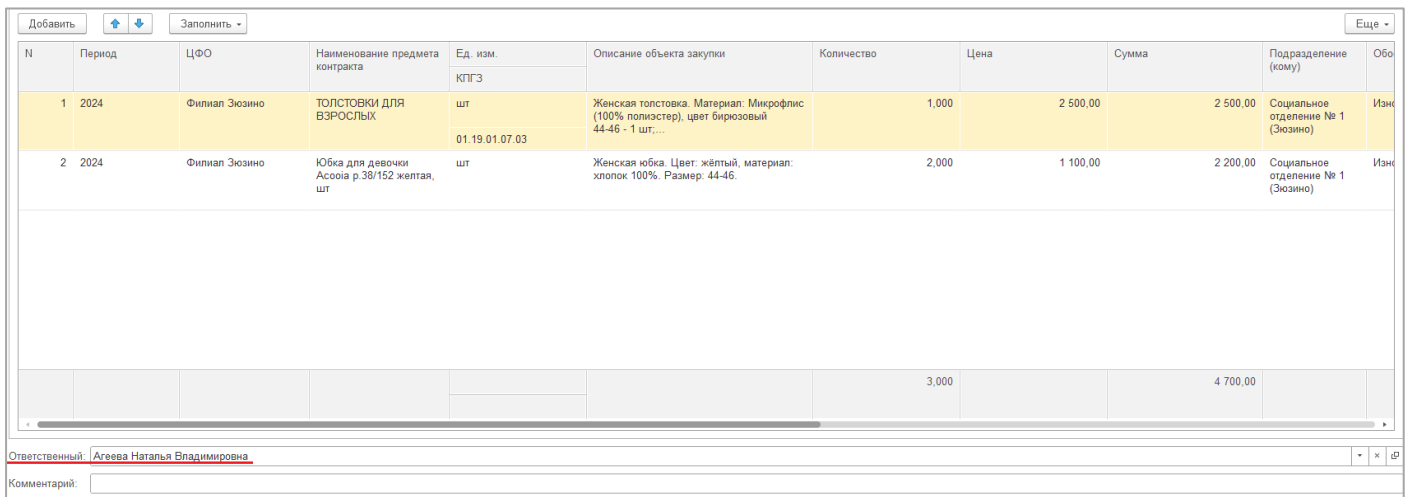

4) После того как все необходимые поля заполнены документ необходимо записать. Сделать это можно, нажав кнопку «Записать».

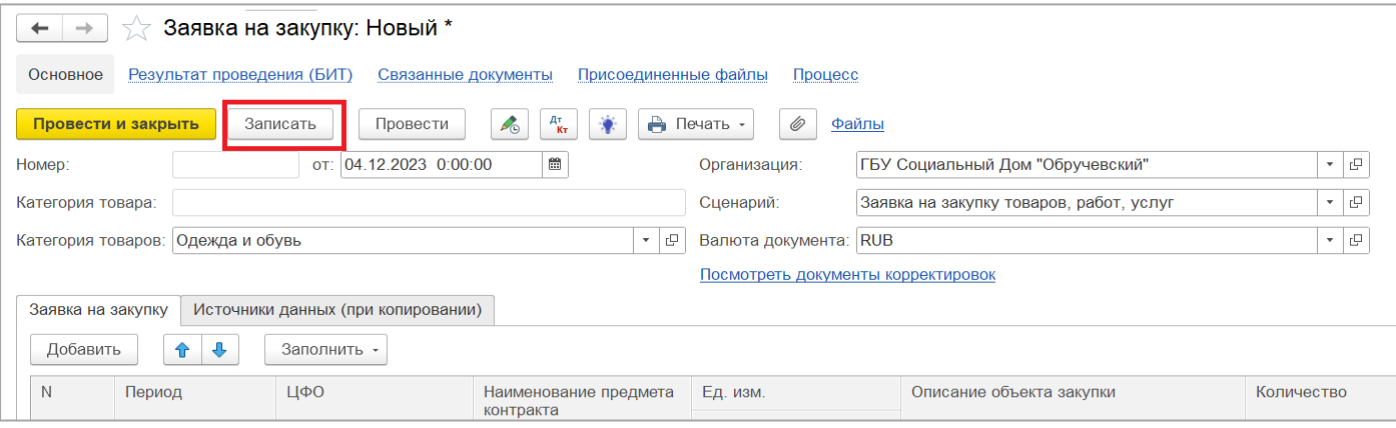

5) После того как документ полностью сформирован, необходимо отправить заявку на согласование руководителю. Для этого в нижней части документа нажимаем кнопку «Отправить на согласование».

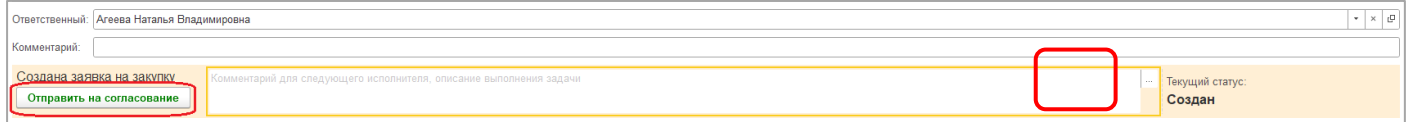

Стоит обратить внимание на то, что статус заявки после отправки изменится с «Создан» на «На согласовании», что и будет свидетельствовать о том, что заявка отправлена руководителю на согласование. Стоит обратить внимание, что, находясь в данном статусе заявка становится недоступной для редактирования.

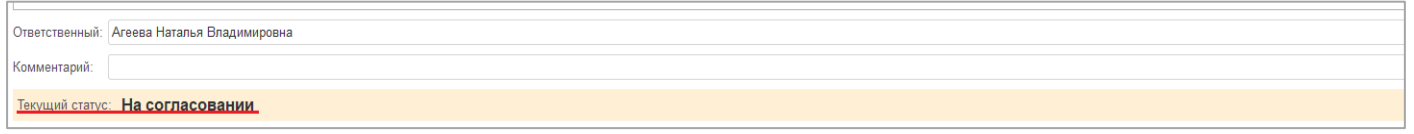

6) В случае если заявка требует корректировки по тем или иным причинам, её необходимо отозвать. Для этого переходим во вкладку «Процесс», в верхней части документа.

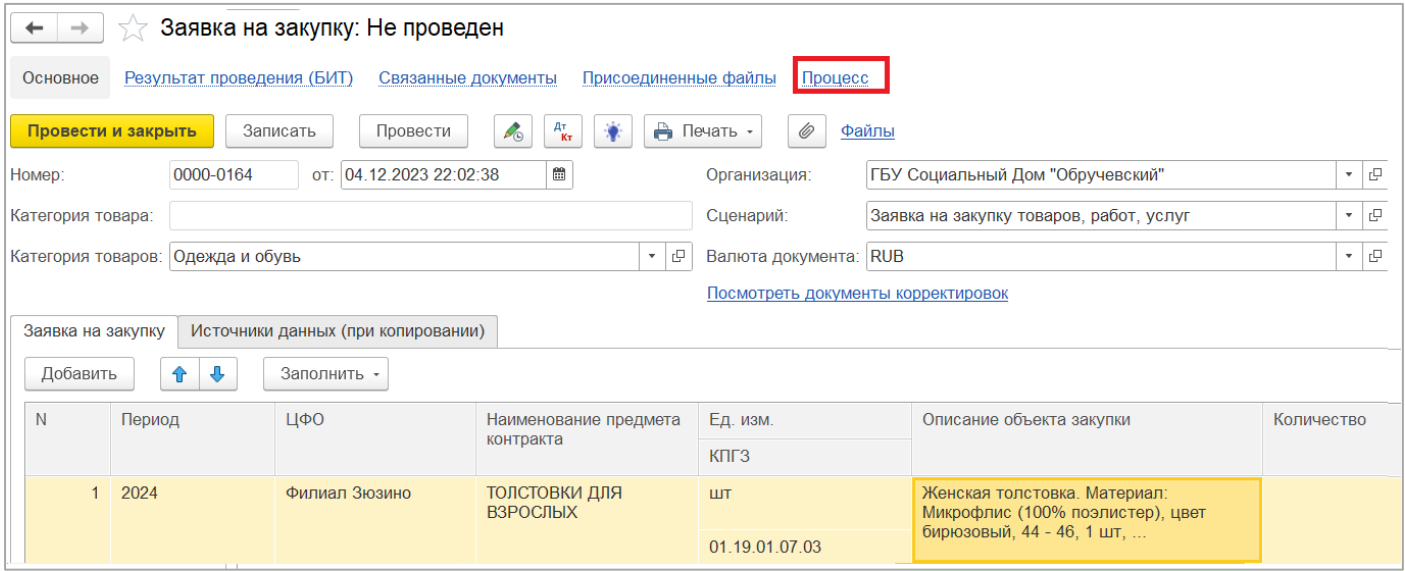

В табличной части «Задачи» встаем на поле с задачей в статусе «Создана заявка на закупку», кликаем правой кнопкой мыши и отменяем выполнение.

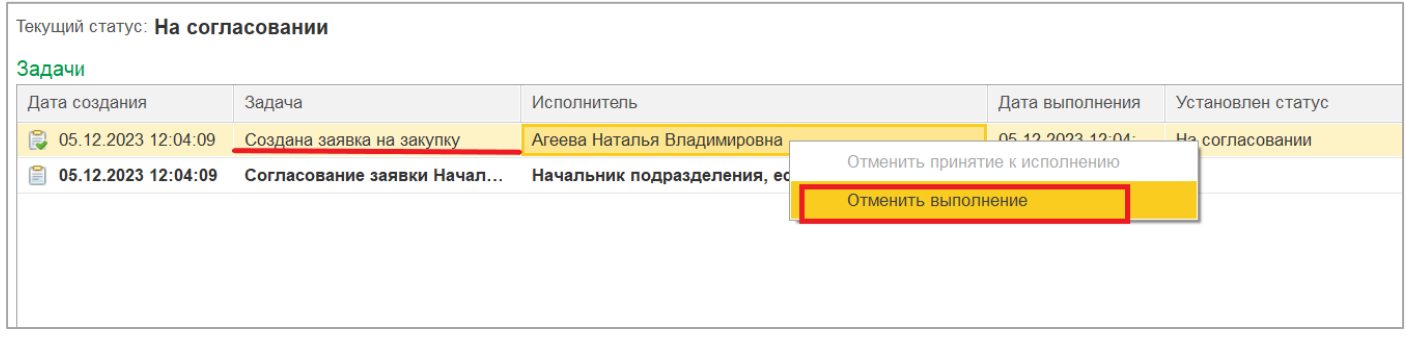

Как результат Вы увидите, что текущий статус заявки изменился на «Создан», а задача «Согласование заявки Начальником подразделения» при обретёт вид вычеркнутой задачи, что и будет означать, что процесс согласования заявки отозван.

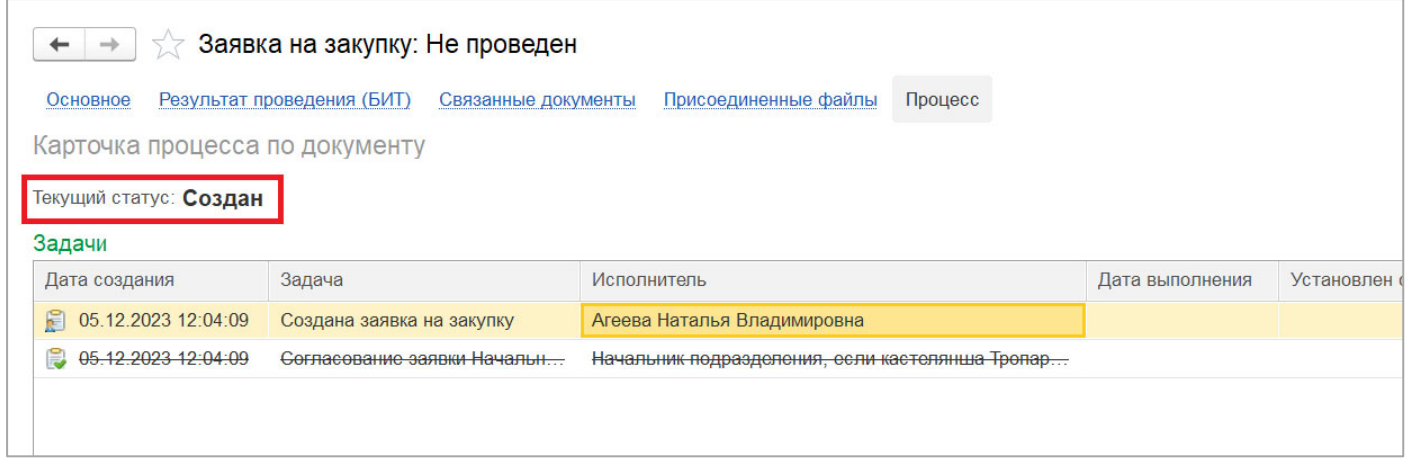

Для того, чтобы документ вновь стал доступен для редактирования, переходим во вкладку «Основное» и через кнопку «Еще» необходимо «Перечитать» документ.

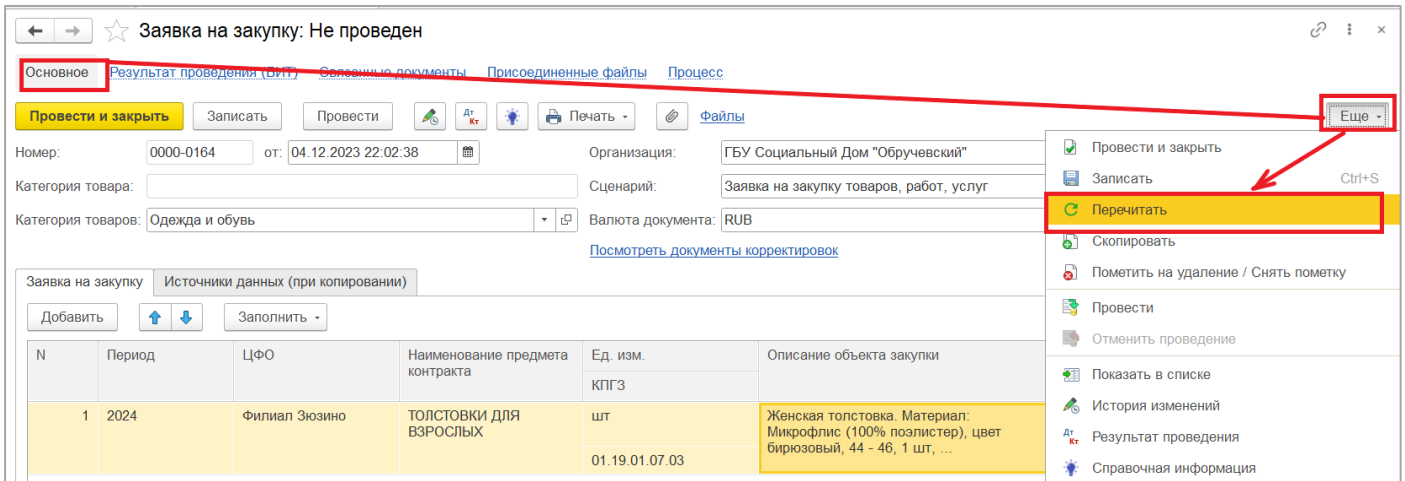

После проведения данной процедуры заявка становится доступной для редактирования и новой отправки на согласование.

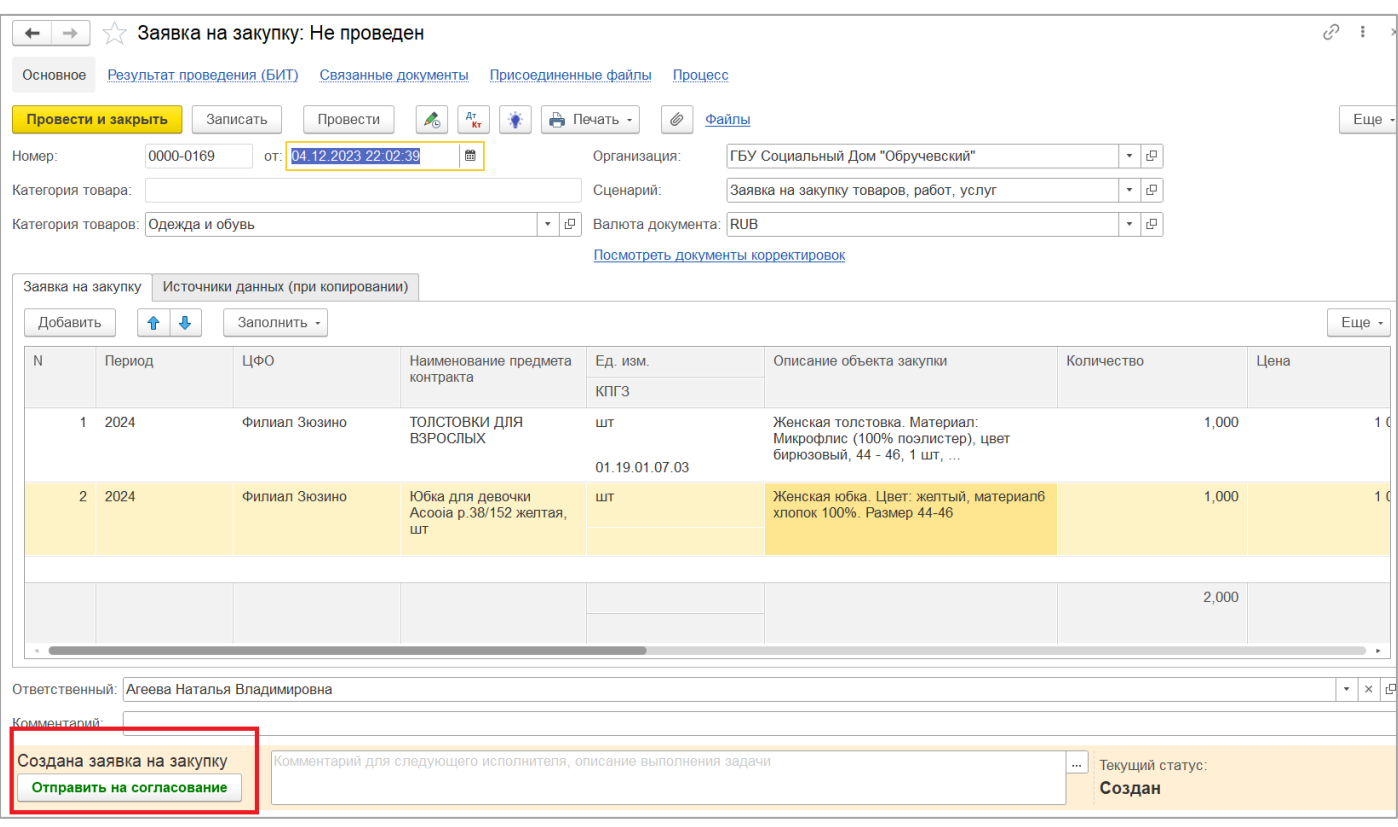

ВАЖНО! Заявку на закупку можно отозвать только в том случае, если она ещё не утверждена руководителем и не переведена в статус «Согласовано ЦФО». В случае, если заявка уже согласована, отзывать её не представляется возможным.

- 7) Любая заявка на закупку, отправленная на согласование, может вернуться на доработку инициатору. Узнать о том, что заявка возвращена на доработку, можно несколькими способами:
- На начальной странице в разделе текущие задачи, такие заявки будут выделены жирным шрифтом;

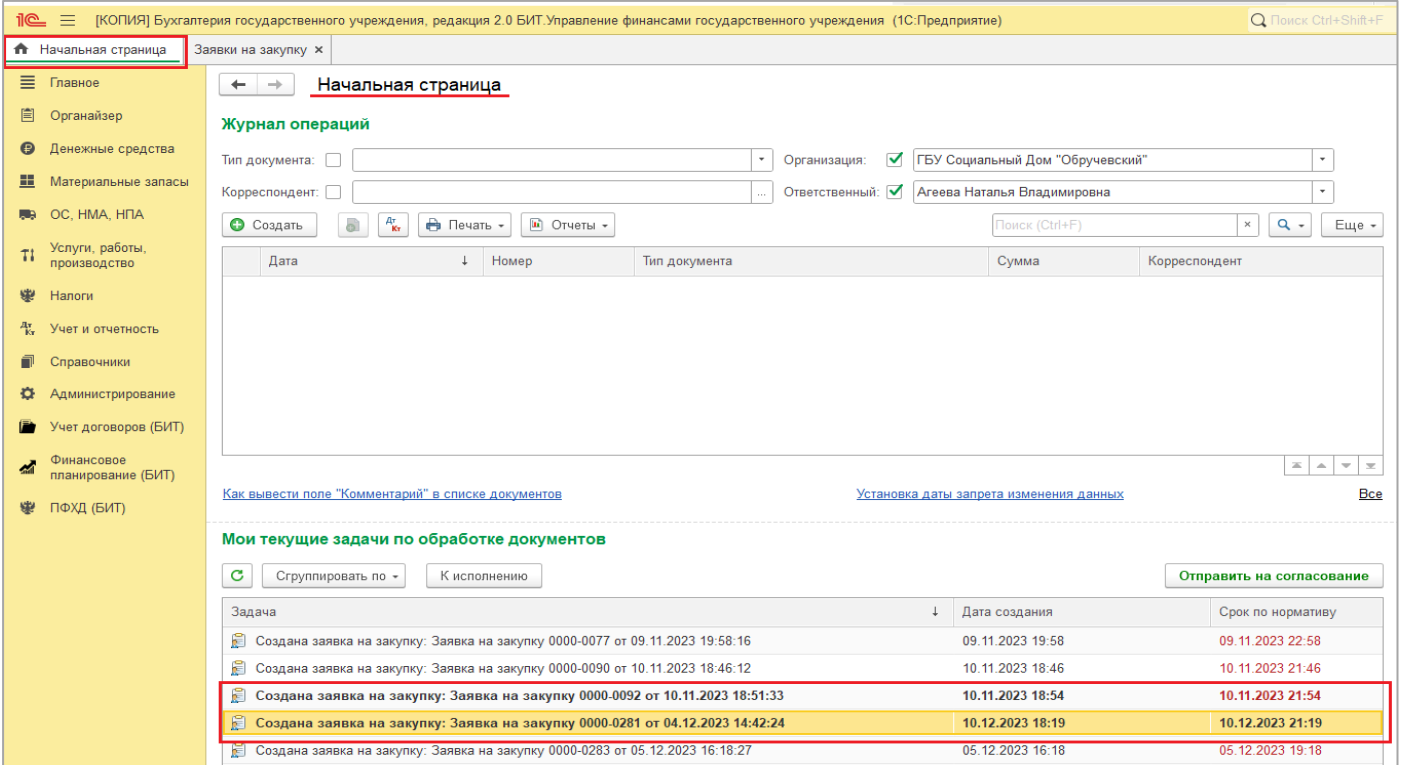

 Так же во вкладке «органайзер», раздел «Мои задачи по обработке документов» жирным шрифтом выделены задачи вернувшиеся на доработку

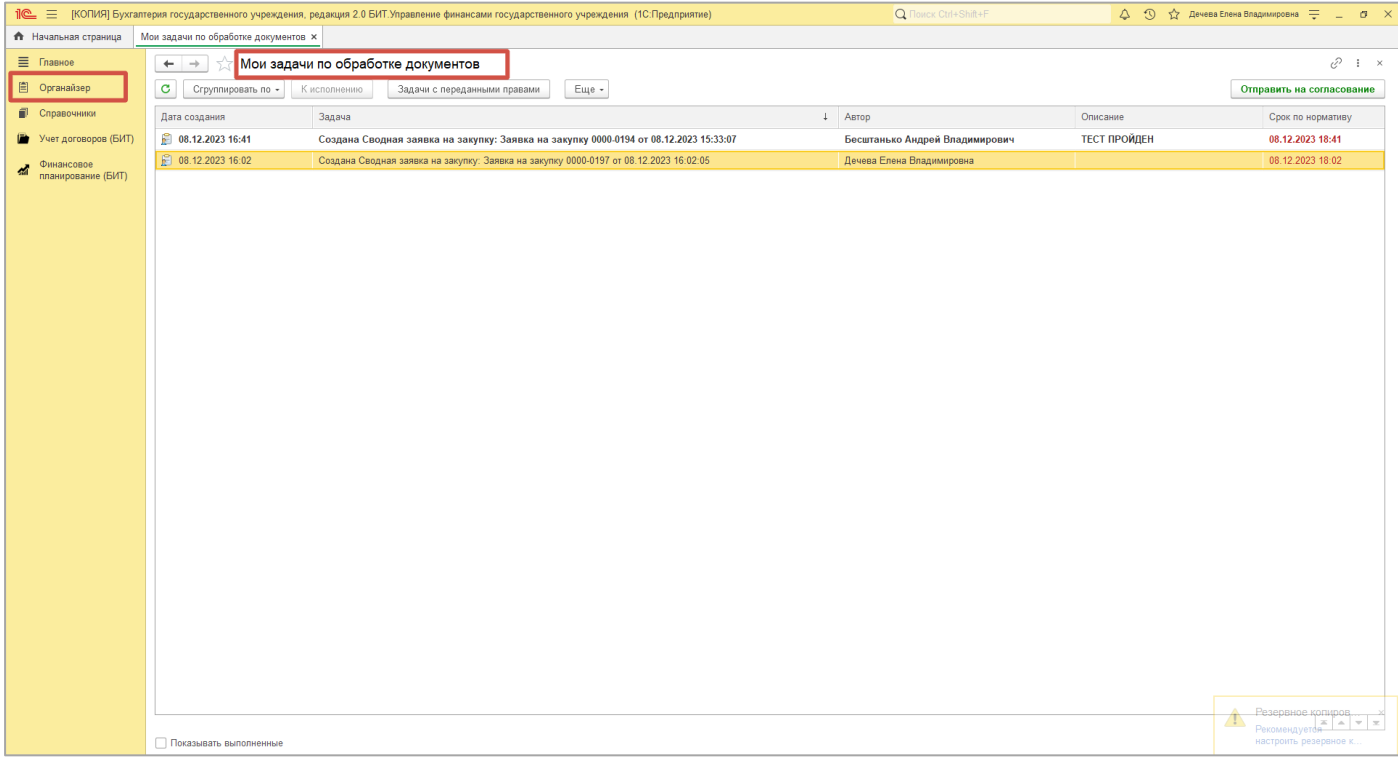

 Помимо того, в общем списке заявок, статус отправленной на согласование руководителю, отражается как «На доработке», что и говорит о необходимости скорректировать заявку и повторно отправить на согласование.

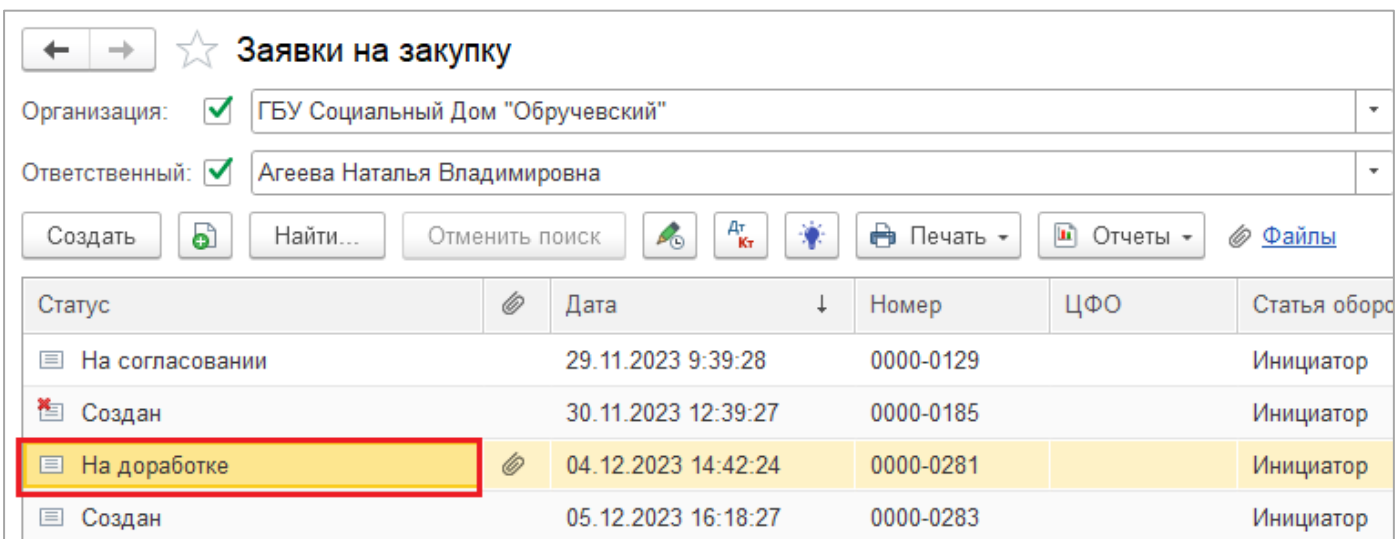

Открываем заявку, которая вернулась на доработку. Чтобы понять причину, по которой заявка возвращена на доработку, необходимо обратить внимание на комментарий в нижней части документа.

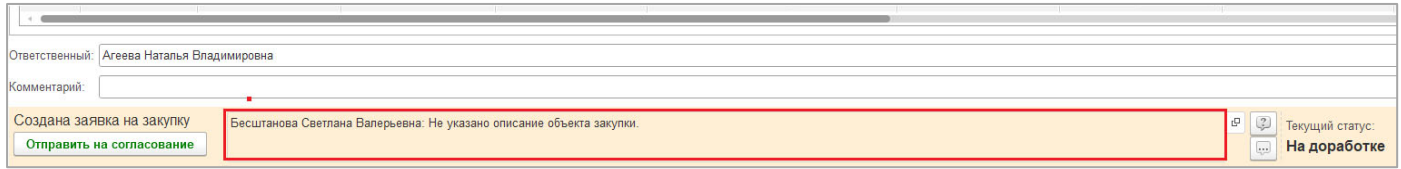

Корректируем оставленное руководителем замечание и отправляем заявку на согласование повторно. Для этого нажимаем кнопку «Отправить на согласование».

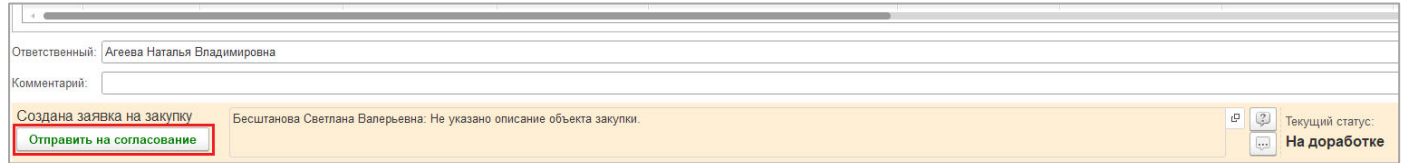

Также в документе реализована возможность проанализировать историю возврата заявки на закупку от всех руководителей. Для этого, необходимо перейти во вкладку «Процесс». В колонке «Описание выполнения» можно увидеть всю историю комментариев, с которыми руководители отправляли документ на доработку инициатору.

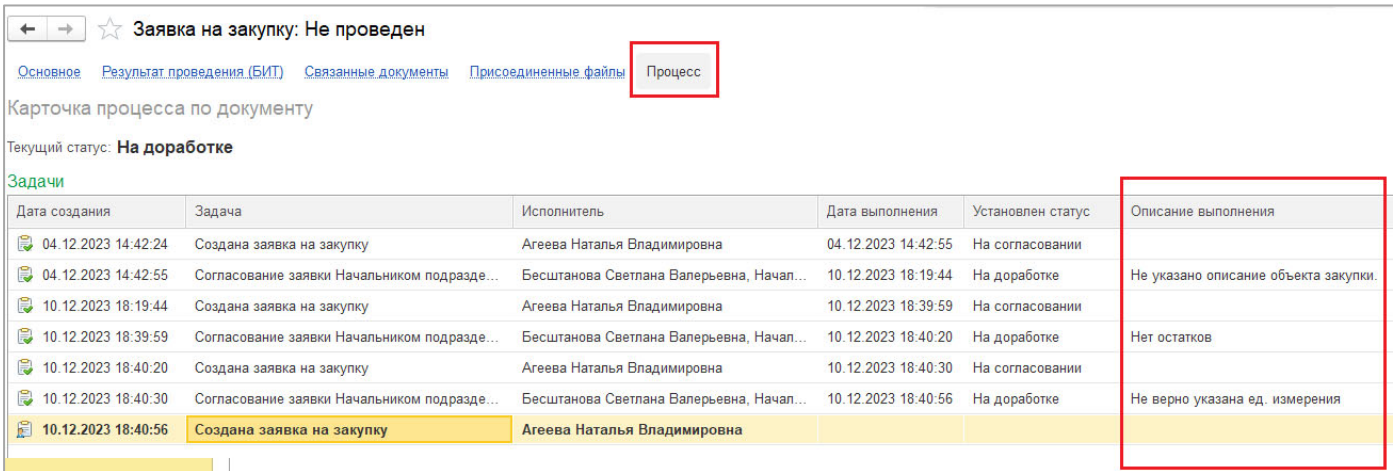